## **How to send Medit Scan/Cases to Image Gallery**

- 1. Complete your scan on your patient
- 2. Select the "Order" button on the upper right area on screen

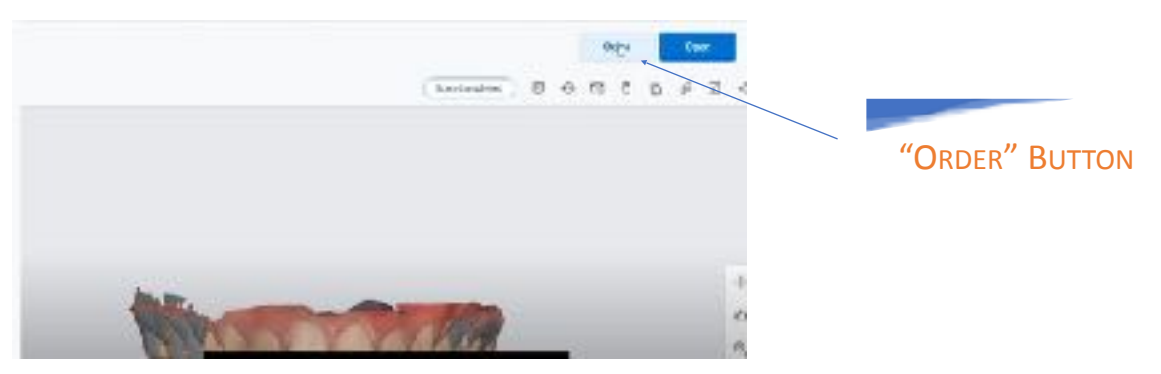

- **3.** Then select "Partner"
	- **a. Image Gallery**
- 4. Now select the Delivery Date
- **5.** Click **"OK"**
- **6.** Once Image Gallery and the Delivery Date is selected, you will see the status of the scan change to **"Ordered"**

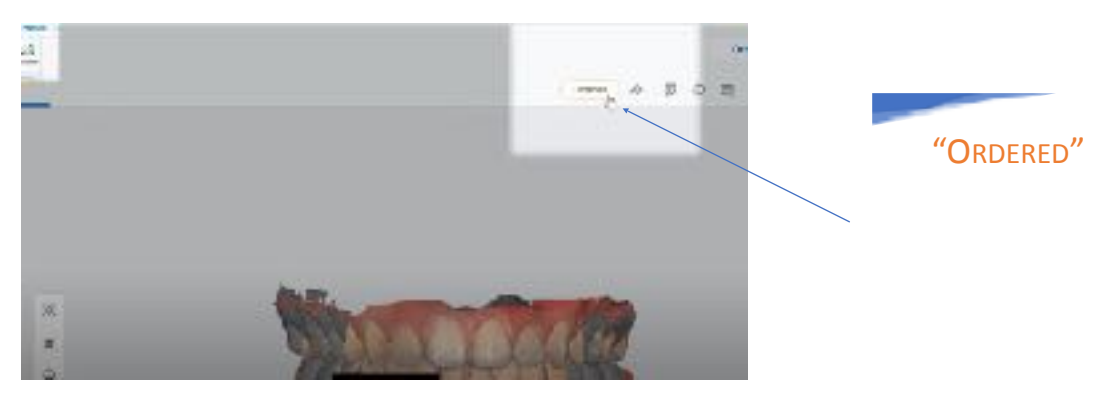

- 7. Once done you can check the status on your Dashboard for pending cases
- 8. If any questions you can go to the Medit Help Center:

<https://support.medit.com/hc/en-us>

Or reach out to your local representative